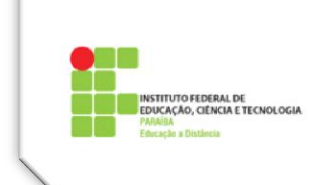

## **Tutorial 1 - Base de Dados**

### **O que é uma Base de Dados no Moodle?**

É uma atividade do Moodle que, originalmente, dá suporte à construção de uma base de dados, um repositório de conhecimento gerado de modo colaborativo na sala de aula virtual, ou disciplina. É constituída de registros (ou itens), e cada registro é composto de campos. Um campo pode conter um arquivo, um link da internet (URL), um vídeo, uma imagem, um texto, um número, etc. Todos podem, igualmente, baixar ou abrir o material disponibilizado, além de registrar comentários sobre os mesmos. Cada material contém informações sobre o autor (quem disponibilizou), e sobre quem comentou.

A Base de Dados pode ser usada para criação de atividades, avaliativas ou não, usando a estrutura que a ferramenta dispõe. Por exemplo:

- É possível construir portfólios a partir de uma base de dados;
- Também pode ser usada para a entrega de trabalhos pelos alunos, sendo que todos devem ver, ou ler, o que os outros postaram e deixar seus comentários. Isso permite a construção de uma base de conhecimentos sobre um determinado tema, sendo que cada aluno, ou grupo, fica responsável por parte do assunto. O fato de todos terem que comentar o trabalho uns dos outros faz com que todos absorvam a totalidade do conteúdo, podendo colaborar com suas opiniões e observações.

Como todo o material fica disponível de modo permanente na sala de aula, pode ser consultado em outros momentos, sempre que necessário, pelos participantes.

#### **Como configurar uma Base de Dados**

Na sala de aula do Moodle, **Ativar a edição** (Figura 1).

**TUTORIAIS PARA O MOODLE - SUPORTE - EAD IFPB** 

**Figura 1: Ativar Edição.**

Ativar edição

Na semana ou tópico correspondente, clicar em **+ Adicionar uma Atividade ou Recurso**. (Figura2).

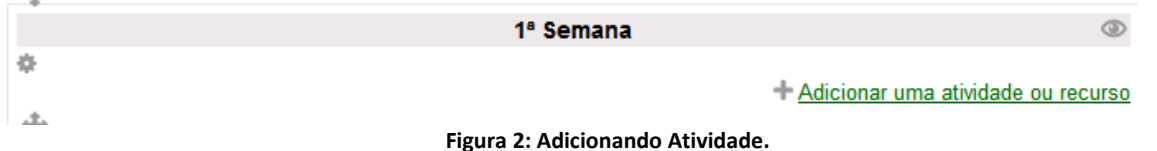

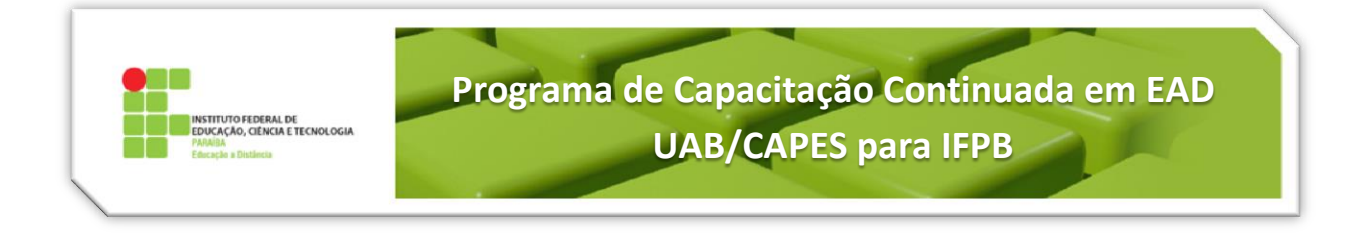

Na janela (Figura 3), escolha **Base de Dados**, em Atividades, e clique no botão **Acrescentar**. Uma página para definição das configurações da atividade será exibida.

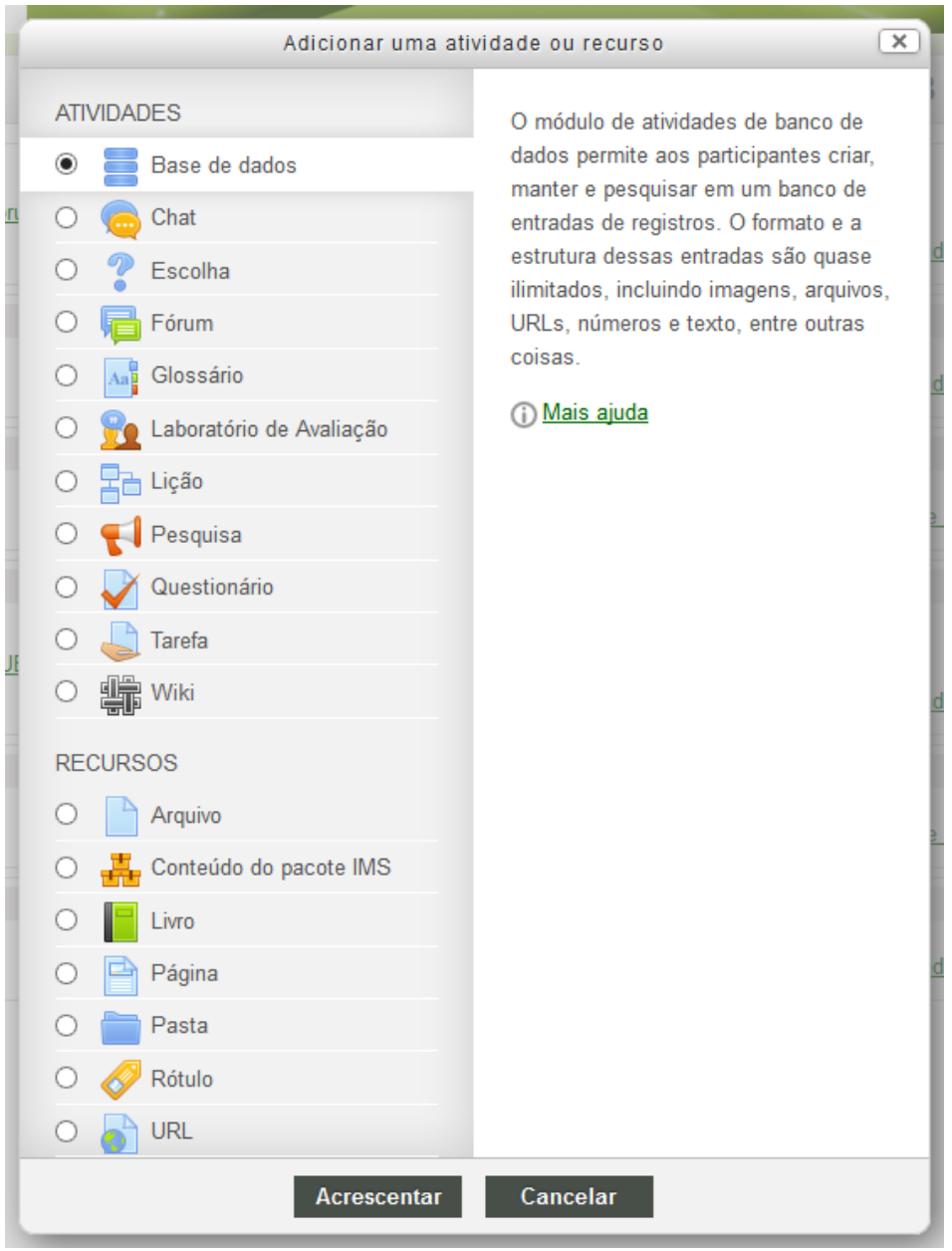

**Figura 3: Base de Dados.**

O primeiro grupo de configurações é chamado de **Geral** (Figura 4). Nele há campos de preenchimento obrigatório.

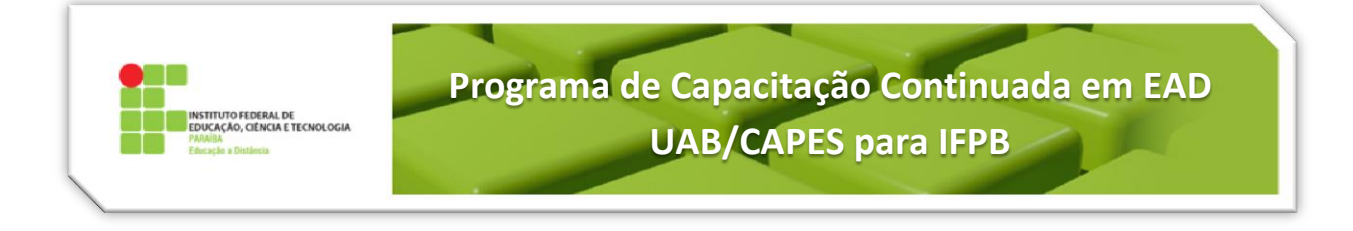

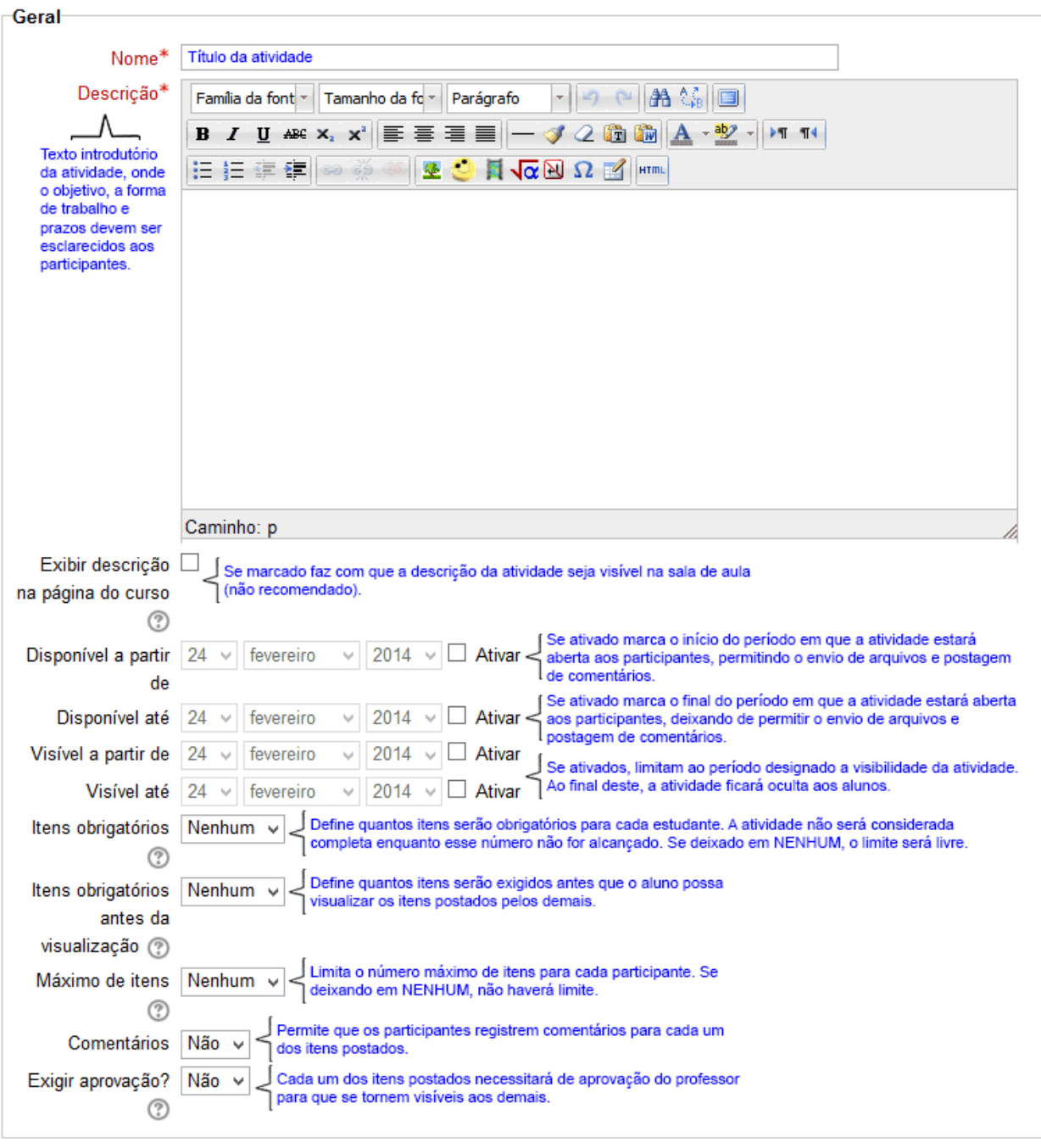

**Figura 4: Configurações.**

Os itens de configuração que são comuns a todas as atividades do Moodle estão contidos no tutorial **Tutorial 10 – Configurações Comuns às Atividades do Moodle** (Nota, Grupos e Conclusão de Atividades).

Ao final da definição das configurações, clicar em **Salvar e voltar ao curso** ou **Salvar e mostrar**.

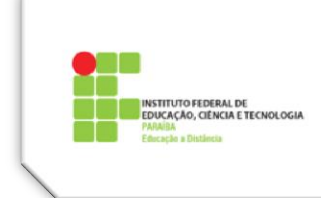

#### **Como utilizar a Base de Dados:**

Após criar a atividade, vejamos os principais passos para torná-la operante.

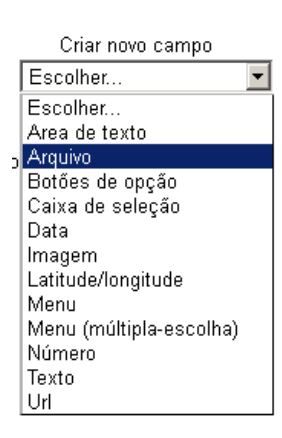

Começaremos por criar os *campos* que devem compor cada *registro* na Base de Dados. No nosso exemplo criaremos apenas um campo para upload de um arquivo, escolhendo *Arquivo* no menu mostrado ao lado.

Será mostrada uma tela para configuração do campo, onde será definido um *nome para o campo*, uma *descrição* (opcional) e o *limite máximo para o tamanho do arquivo* que será enviado.

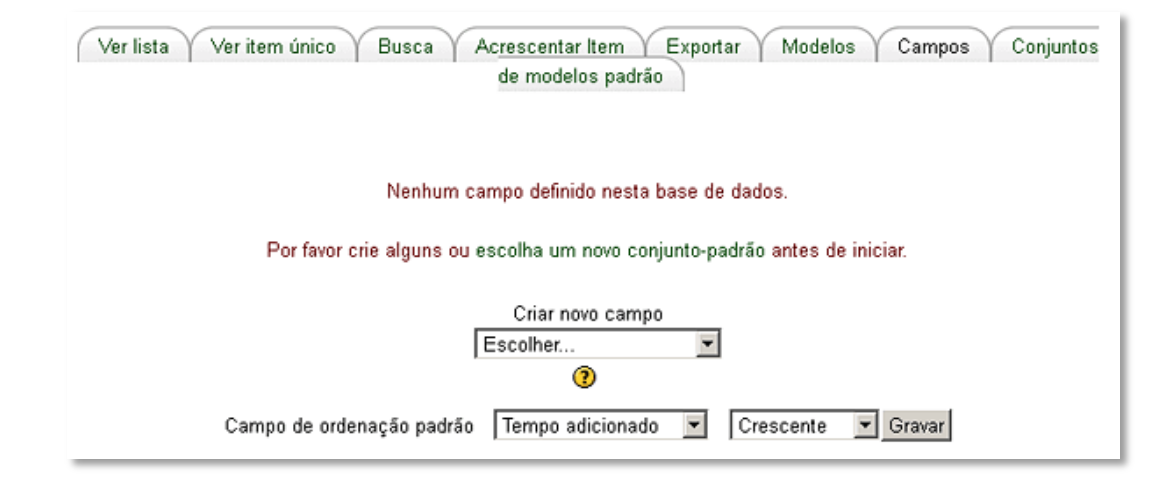

O campo criado é então mostrado, podendo ser excluído ou editado para alterações.

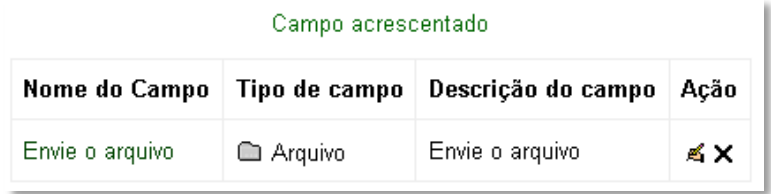

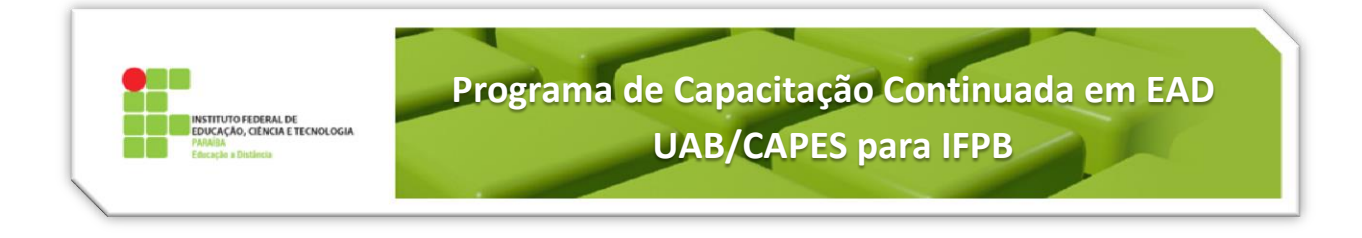

O Moodle disponibiliza várias formas para que o usuário acesse a Base de Dados. Basicamente usa-se **Ver lista** (que mostra todos os itens enviados), **Ver item único** (que mostra item por item em páginas separadas, com navegação por item), **Acrescentar item** (que mostra os campos para preenchimento e envio do item) e **Busca** (filtro para facilitar pesquisa de um determinado item). Será preciso criar a forma como cada uma dessas funcionalidades serão visualizadas pelos usuários, os **Modelos**. Antes da definição dos modelos, ao se tentar ver a lista, por exemplo, será mostrada uma mensagem: "*O modelo da lista ainda não foi definido".*

Para configurar cada **Modelo**, acessamos a aba Modelos e definimos o modelo que escolhemos configurar. No menu dos modelos, começaremos por **Modelo de Item Único** (Figura 5).

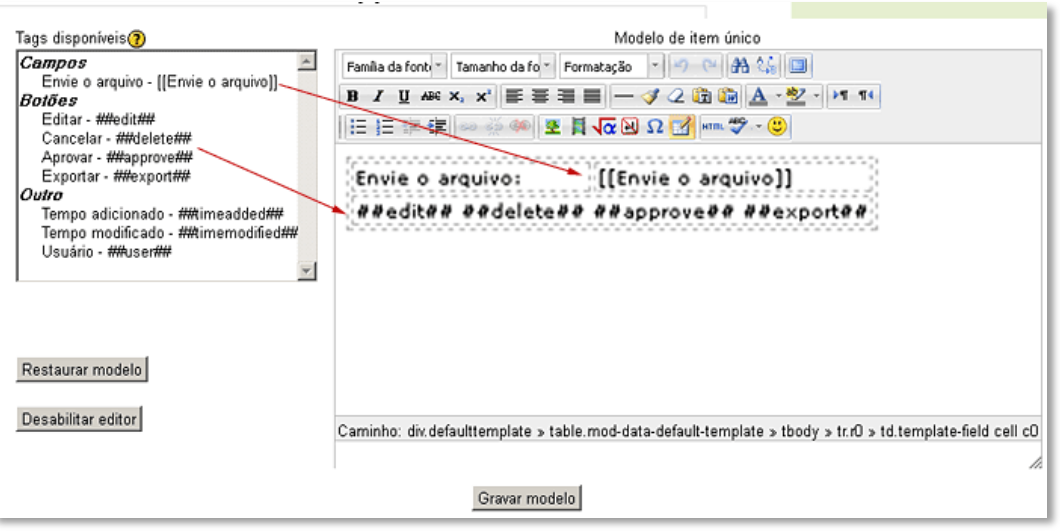

**Figura 5: Modelo de Item Único.**

<span id="page-4-0"></span>Na [Figura 5,](#page-4-0) ao lado esquerdo da imagem vemos uma lista de *tags* que poderão ser utilizadas (no editor, lado direito da imagem). As *tags* indicam, no modelo, os lugares em que serão posicionados os campos e botões quando os itens forem editados ou acessados. Basta posicionar o cursor em um determinado lugar e depois clicar na *tag* correspondente. Como o campo já foi criado anteriormente, o Moodle já configurou esse modelo da forma acima.

Por exemplo, vamos criar uma linha na tabela com o nome de usuário do autor do documento, para facilitar sua identificação. Clica-se com o botão direito do mouse sobre a tabela e escolhe-se *Inserir linha antes*, [Figura 6.](#page-5-0)

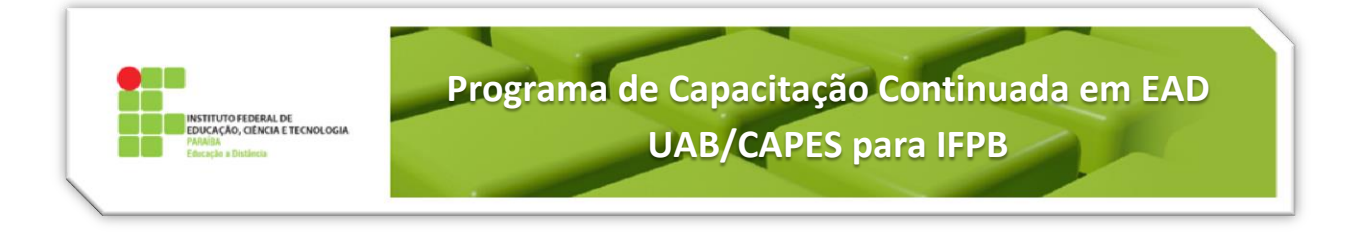

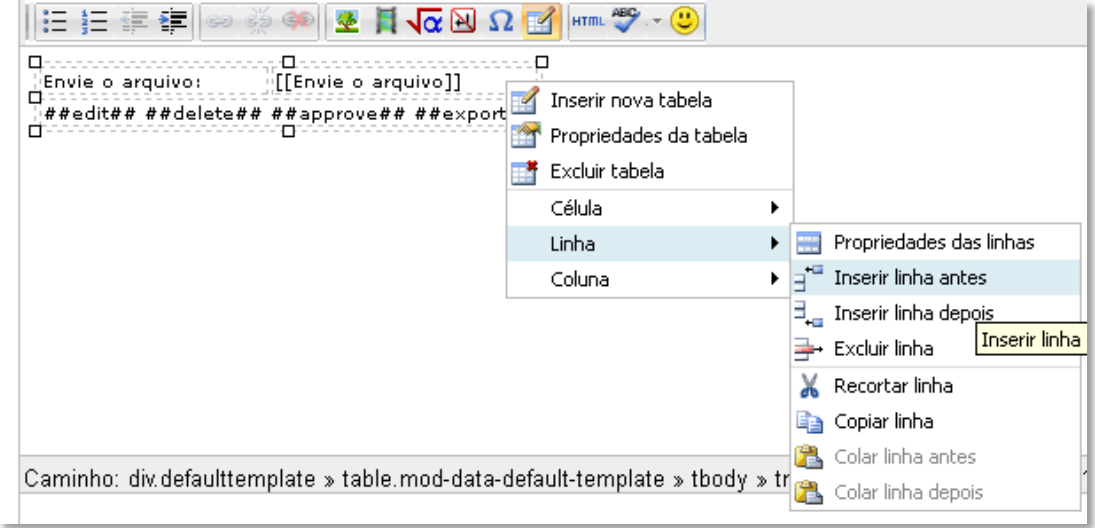

**Figura 6: Configurando o Modelo.**

<span id="page-5-0"></span>Escrevemos *Aluno:* na célula da esquerda e posicionamos o cursor na célula da direita, clicando depois na *tag* **##user##,** que aparecerá na célula indicada, [Figura 7.](#page-5-1) Clicar no botão **Gravar Modelo**.

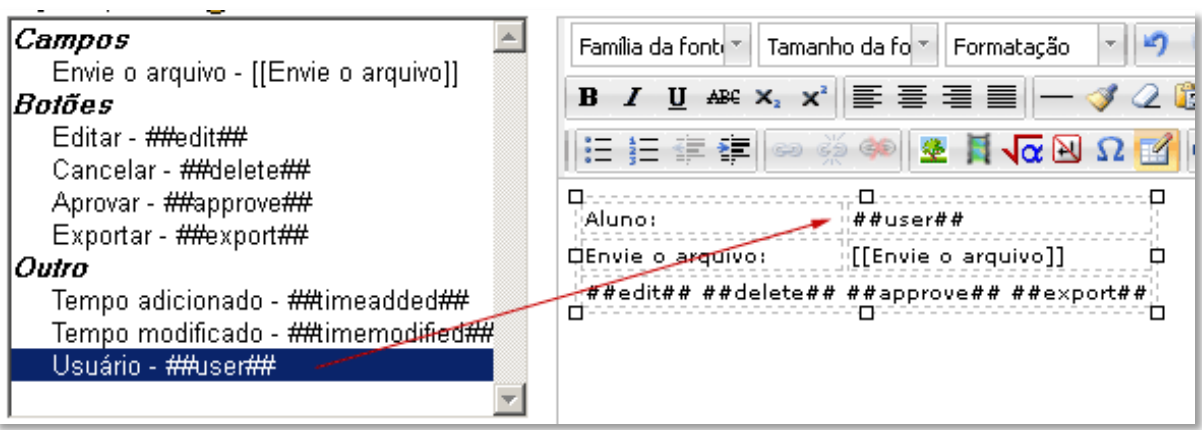

<span id="page-5-1"></span>**Figura 7: Concluindo a configuração do modelo.**

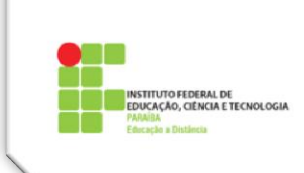

# **Programa de Capacitação Continuada em EAD UAB/CAPES para IFPB**

Dessa forma, quando acessarmos **Ver Item Único**, será mostrado assim →:

Observe que já há uma postagem de aluno. Caso contrário, o Moodle mostraria uma mensagem acusando não haver item enviado.

Na primeira linha aparece a identificação do aluno tal como configurado, na segunda linha o campo escolhido, já com o nome do arquivo postado com o respectivo link e na terceira linha uma série de botões, que correspondem às tags **##edit## ##delete## ##approve##**. Essa é a visão do professor. O aluno não verá o botão de aprovar e somente poderá editar o seu registro. O professor pode avaliar o item inserido pelo aluno, dar uma nota ao aluno, e depois ver ou fazer comentários sobre essa postagem.

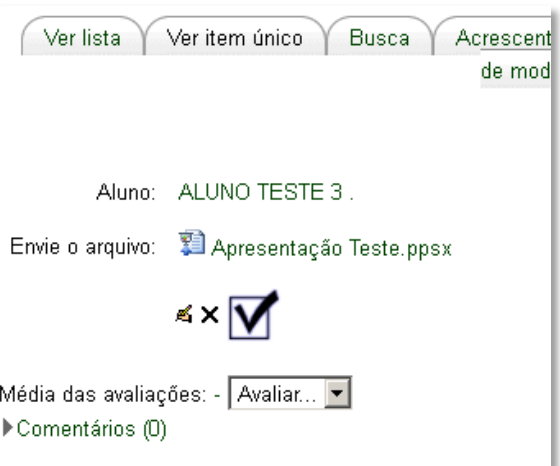

Os modelos para lista, inserção e busca serão configurados de maneira semelhante. No modelo de Lista há uma diferença, que é a existência de campos para se colocar um cabeçalho e um rodapé (não obrigatórios). As *tags* podem variar entre os modelos. Por exemplo, em Busca há *tags* **##firstname##** e **##lastname##**, não disponíveis nos outros modelos.

Veja, Figura 8, um exemplo de uma lista contendo cabeçalho e rodapé:

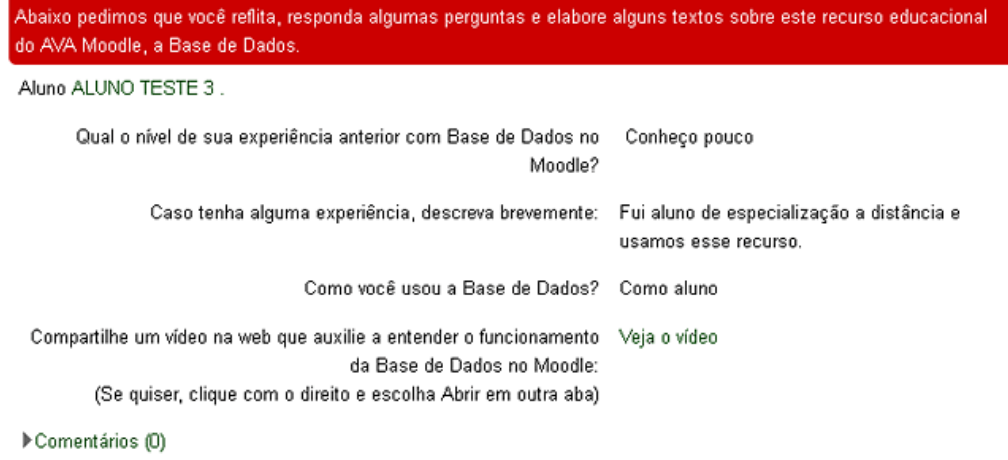

≼∿×

Necessitando orientação utilize o Fórum de Dúvidas da sala de aula.

**Figura 8: Lista com cabeçalho e Rodapé.**

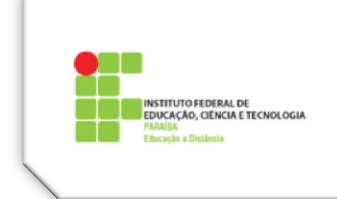

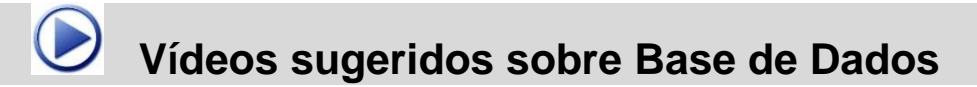

<http://youtu.be/1zWASCgnkqY>

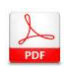

 **Moodle–Apostila Base de Dados – Parte II: Configurações Avançadas – Versão 2.0**

[http://www.ead.unb.br/moodle2013/pluginfile.php/136/mod\\_forum/post/28/Base%20de%20dados](http://www.ead.unb.br/moodle2013/pluginfile.php/136/mod_forum/post/28/Base%20de%20dados%20parte%202.pdf) [%20parte%202.pdf](http://www.ead.unb.br/moodle2013/pluginfile.php/136/mod_forum/post/28/Base%20de%20dados%20parte%202.pdf)